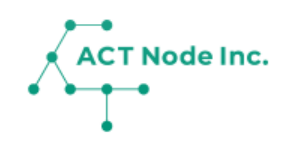

## **02. アプリの インストールと初期設定**

スマホでアプリをインストールし、 グループを 登録します。

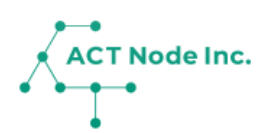

**お手持ちのデバイスに 「 アクト・アップ 」 アプリをダウンロードしま しょう! Step 1**

**App StoreまたはGoogle Playストアで「 アクトアップ 」と検索 し、[入手]ボタンをタップします。**

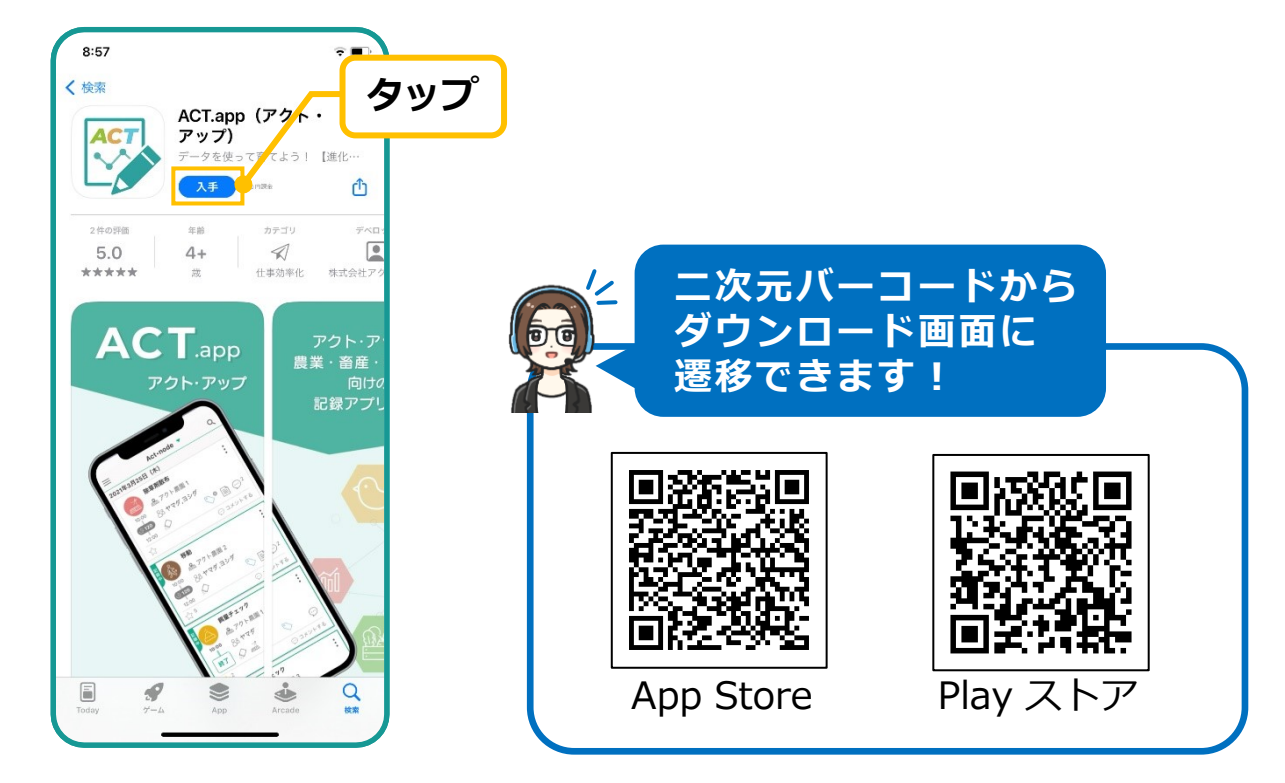

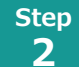

**新しいユーザーを登録しよう!**

**❶ Welcome画面から「新規登録」をタップします。**

- **❷ 登録方法を選択します。**
- **❸ メールアドレスを入力し[ 次へ ]。**
- **❹ パスワードを設定します。**

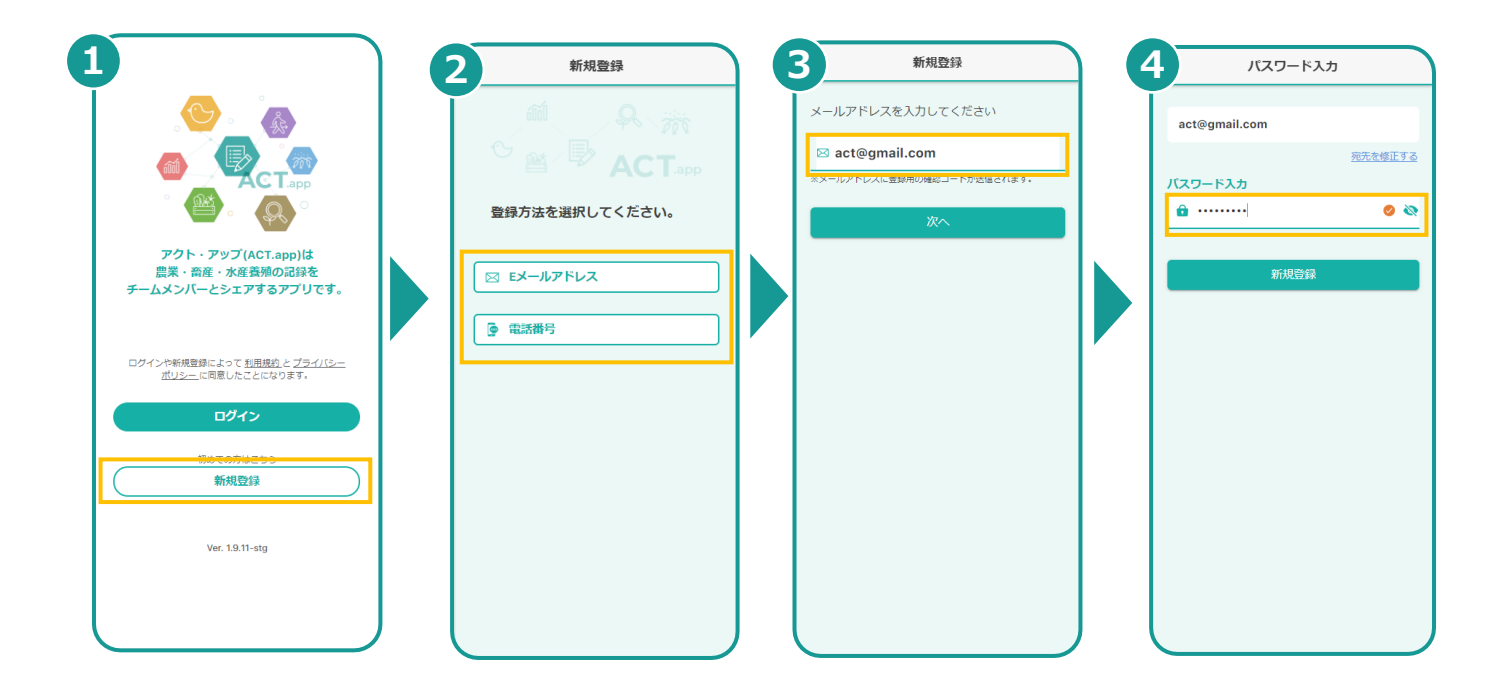

**3**

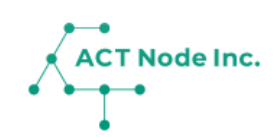

**確認コードを入力し、ユーザー名を登録しましょう! Step**

**❶入力したメールアドレスに[確認コード]が通知されるので、6桁 の数字を入力し、[次へ]をタップします。 2任意のユーザー名称を入力し、[次へ]をタップします。** 

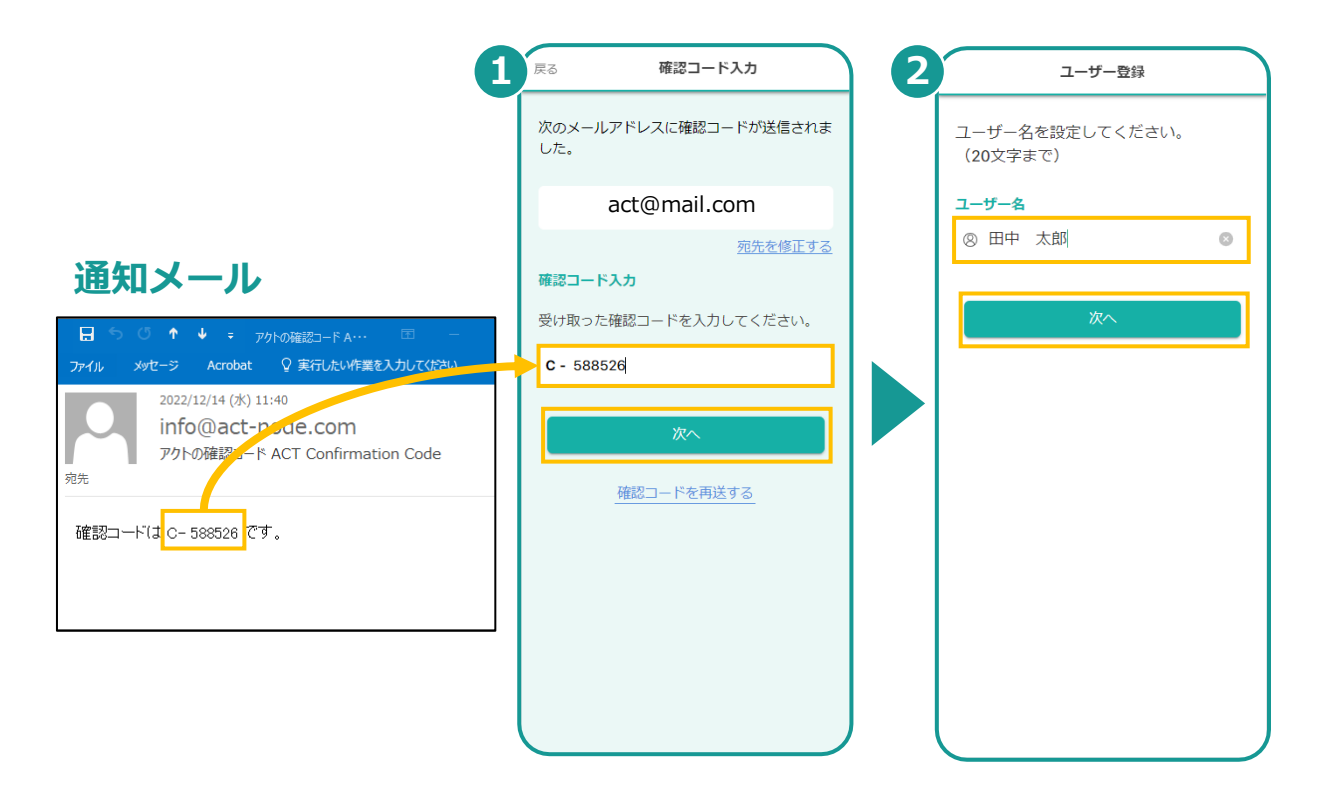

**グループ名、業種、場所を登録しましょう! Step 4**

**■会社名や団体名を**[グループ名]として入力し、[次へ]をタップしま **す。 2生産する作物に一致する[業種]を選択し、[次へ]をタップしま** 

**す。 ❸会社所在地や事務所所在地を「検索キーワード」に入力・検索し、ピン が指す場所に間違いがなければ、[この場所を登録]をタップします。**

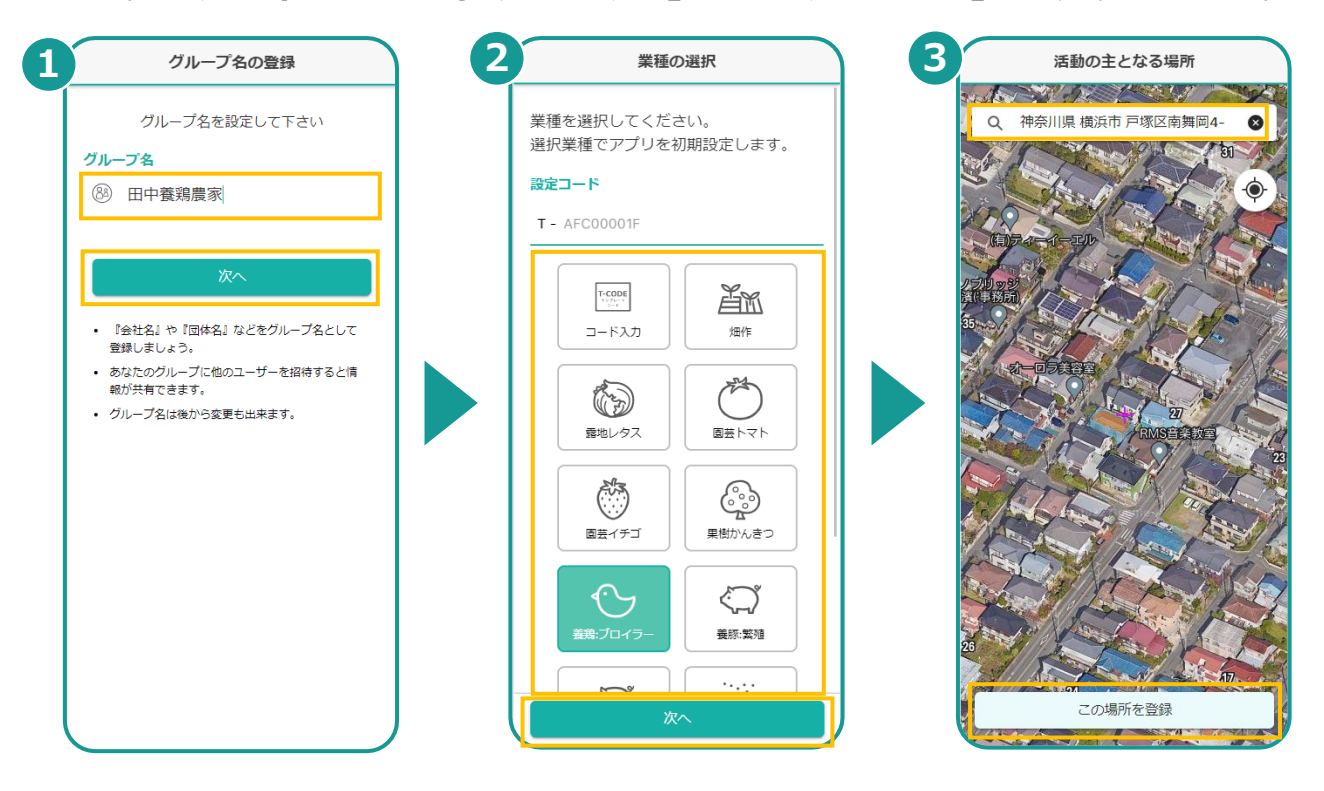

**▶以上で登録完了です**